## **Glossary - How to add to a course**

## Video

[Click here to view](http://www.lehigh.edu) (**be sure to update this link**) a video tutorial about how to (**enter information here**)

## Text-based Instructions

## **How to add to your course page**

- 1. Choose Glossary, from the Add an Activity menu in a topic area (or week), in your course.
- 2. Required information is Name, Description, and the number of entries shown per page. Review the other options to be familiar with the defaults and change as needed. It's typically a good idea to simply keep the default settings until you have a better idea of how this activity works. It's likely that you will need to return to this page as you develop and use the glossary to review and tweak theses settings. For details about most of the options on this page, click on the question mark icons associated with individual items on the page. Click Save and Display to create the glossary, save your options, and be taken directly to the activity.
- 3. To begin building the glossary, click on Add a new entry. Required fields are Concept, which is the term that will become "clickable" on the course page, and Definition, which is what will be displayed in the pop-up box on the home page, or in the glossary activity itself.
- 4. For example, in this course the c*oncept*, "Peer review" was added to the glossary as described in the previous step. Below is a screen shot from a Course Site. Whenever the term "Peer Review" appears on the course page, it has a different color from the surrounding text. If you click on the text, a pop-pox containing the definition, as defined in the activity, is displayed:

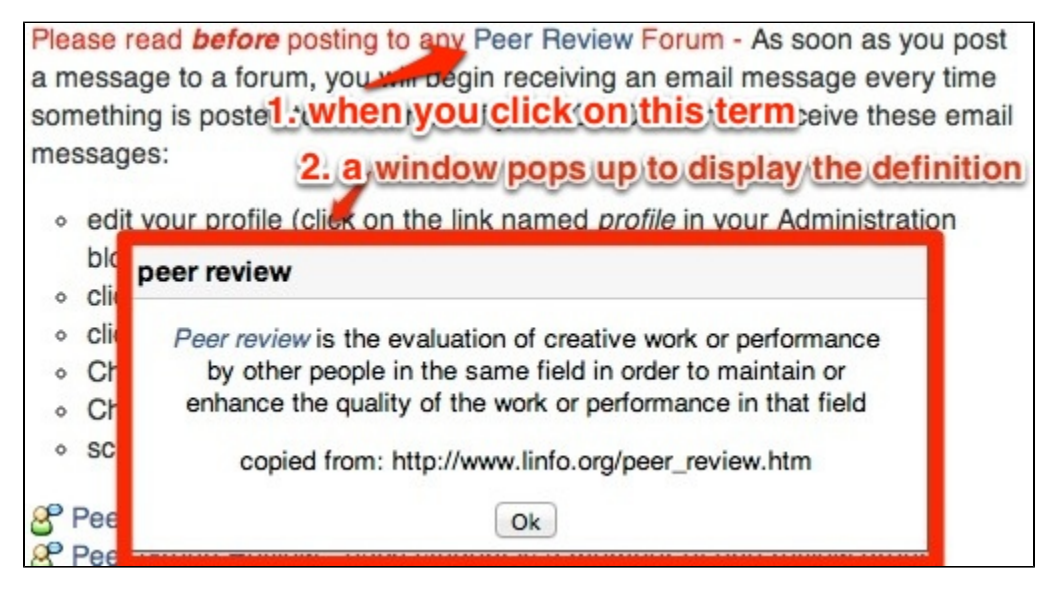

For more information about the Glossary module, please see the [Moodle Docs entry.](http://docs.moodle.org/22/en/mod/glossary/view)